# **Guide för registrering av personkonto och föreningsprofil**

#### **1. Gå till sökrutan via Chrome (viktigt att det är Chrome)**

Gå till https://kommunnamn.e-serve.se alltså tex https://berg.e-serve.se eller https://lillaedet.eserve.se

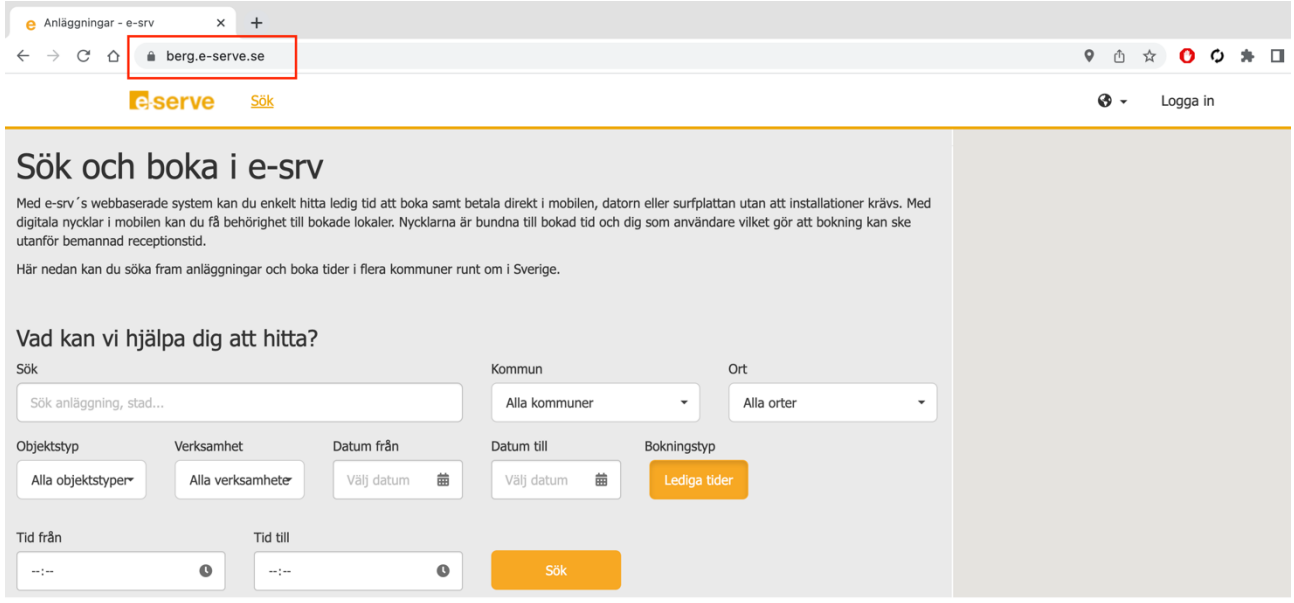

Klicka sedan på Logga in uppe till höger, är du inne i tex en Föreningsservice kan du Klicka på Logga in på flera ställen, det spelar ingen roll vilken knapp du väljer i sådana fall.

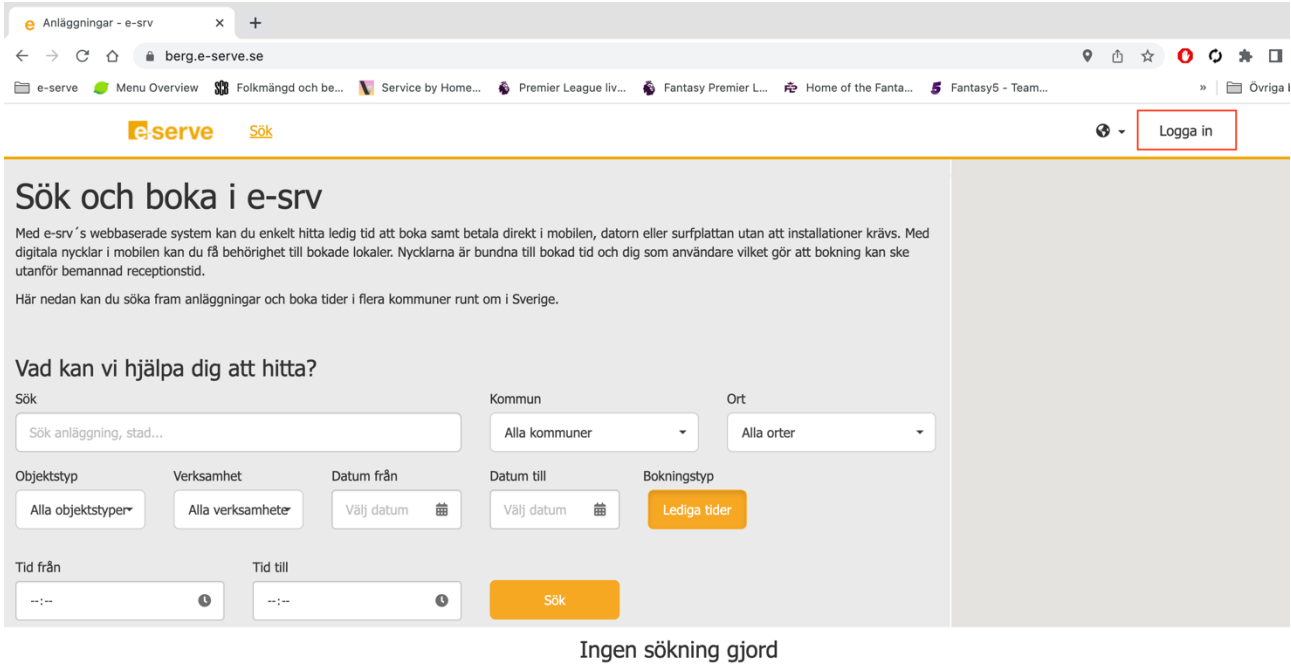

# **2. Fyll i ditt personnummer och logga in**

Fyll i ditt personnummer och klickka på Logga in, öppna sedan appen BankID och följ instruktionerna.

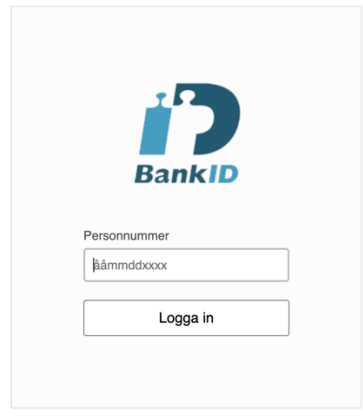

### **3. Fyll i den mailadress du vill använda i e-srv**

#### **OBS!!**

## **Läs och följ nedan instruktion om du varit inloggad i e-srv tidigare**

Här är det viktigt att du fyller i den mailadress du använt tidigare när du loggat in med mail och lösenord i e-srv som privatperson och sen kunnat välja din föreningsprofil.

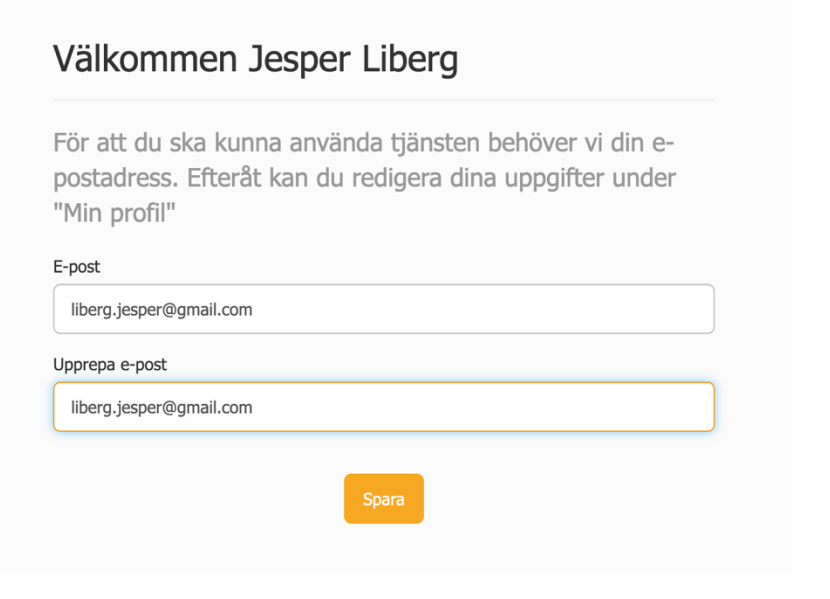

# **4. Aktivera kontot**

Du har nu fått ett mail skickat till dig med en aktiveringslänk, klicka på länken i mailet.

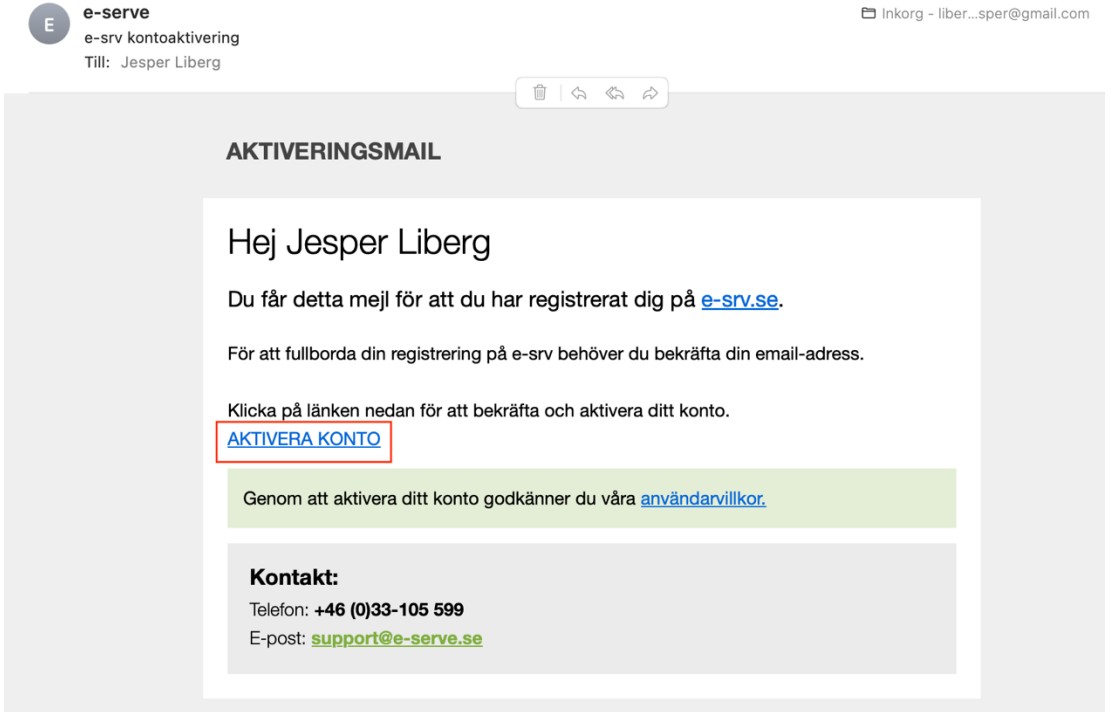

**5. Klicka sedan på knappen inringad nedan, "Klicka här för att ta dig vidare**

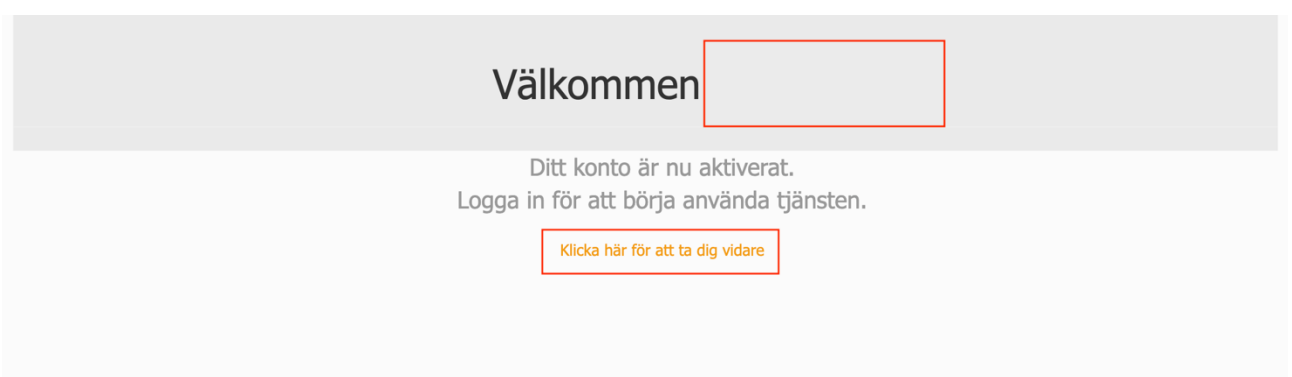

- **6. Har du varit inne i e-srv tidigare så hamnar du nu i "Välj profil" och är nu färdig med din registrering med BankID.**
- **6. Har du inte varit inne i e-srv loggas du nu in som privatperson och kan ta dig vidare ner i manualen för att registrera din förening.**

# **7. Registrera förening/företag**

Klicka på ditt namn uppe till höger och sen på knappen enligt bilden nedan.

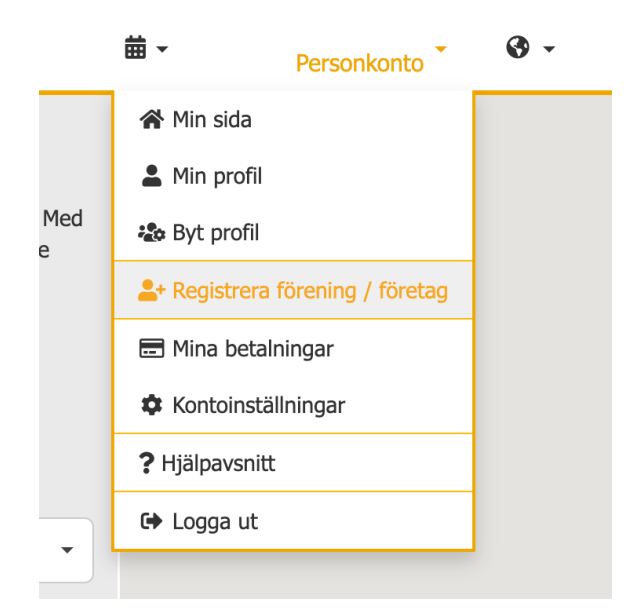

**8. Fyll i de uppgifter som krävs för registrering och sedan klickar du på "Koppla organisation".**

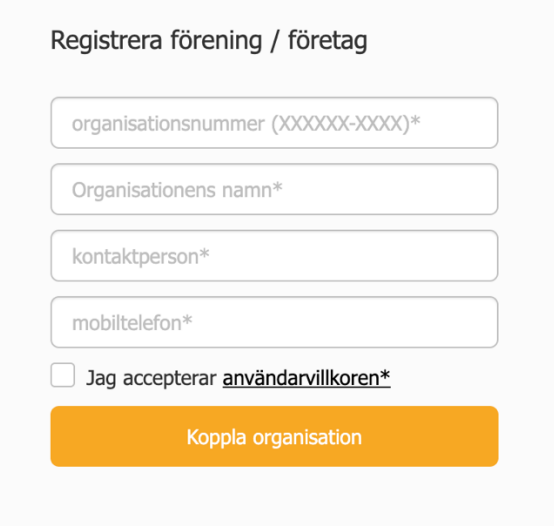

Nu är du färdig och kan klicka på ditt namn uppe till höger och sen "Byt profil" och kommer då kunna välja din föreningsprofil. Nästa gång du loggar in kommer du hamna direkt i profilvalet.